# **How to Import 1099 Data Using Peachtree**

Note: In order to use this feature you must purchase and enable W2 Mate Option #3 to import

Make sure you have the correct Company open inside W2 Mate

Note: If you do not currently have this company created inside of W2 Mate you will need to create the company prior to importing the 1099 data. See How to Create a New Company tutorial.

- 1. Click Import Data
- 2. Select From Sage50/Peachtree (1099)

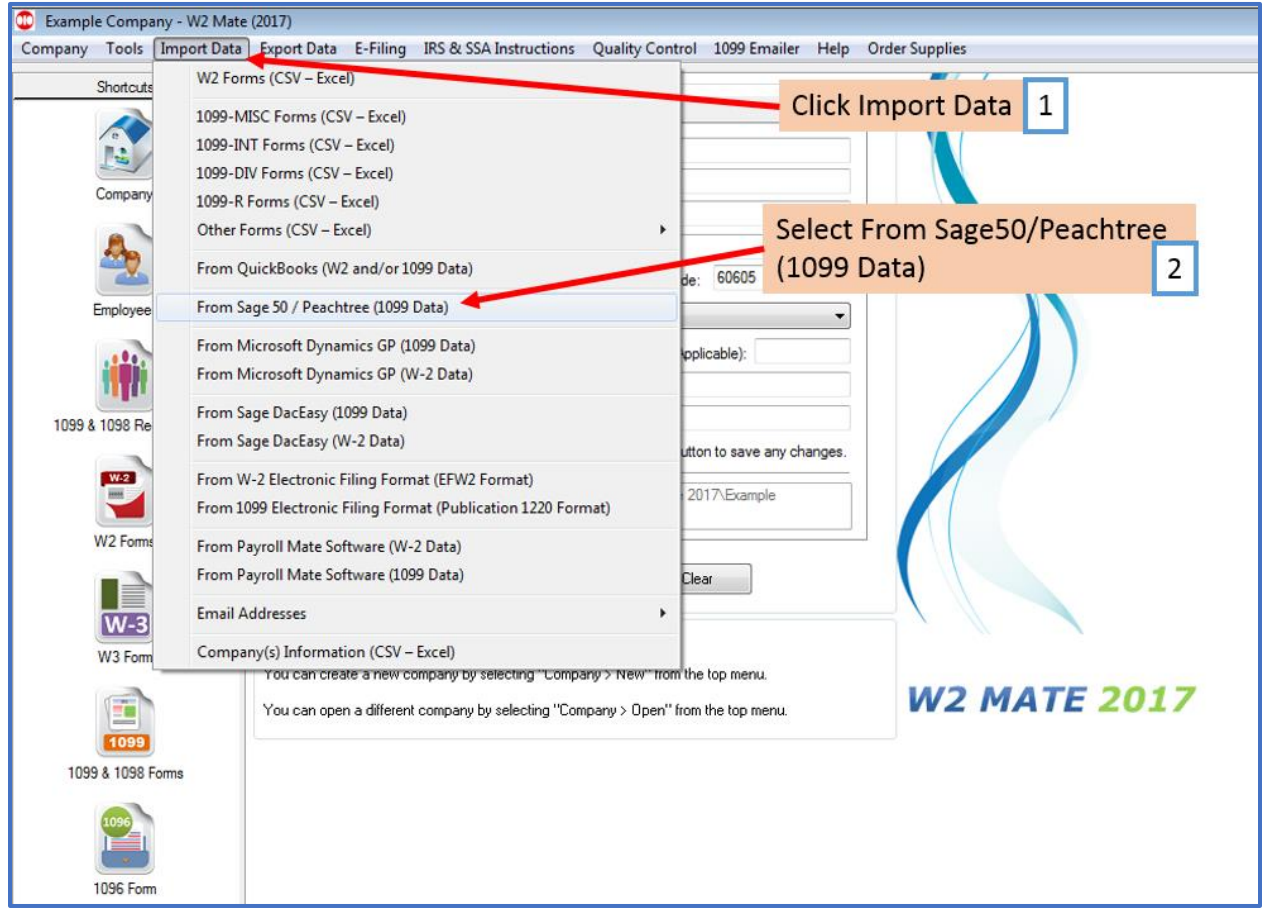

### Note: Follow the wizard screens by Reading and Clicking "NEXT"

3. Read this wizard carefully, and understand that you will need to create a CSV file inside Peachtree/Sage50 in order to import the data, Click Next

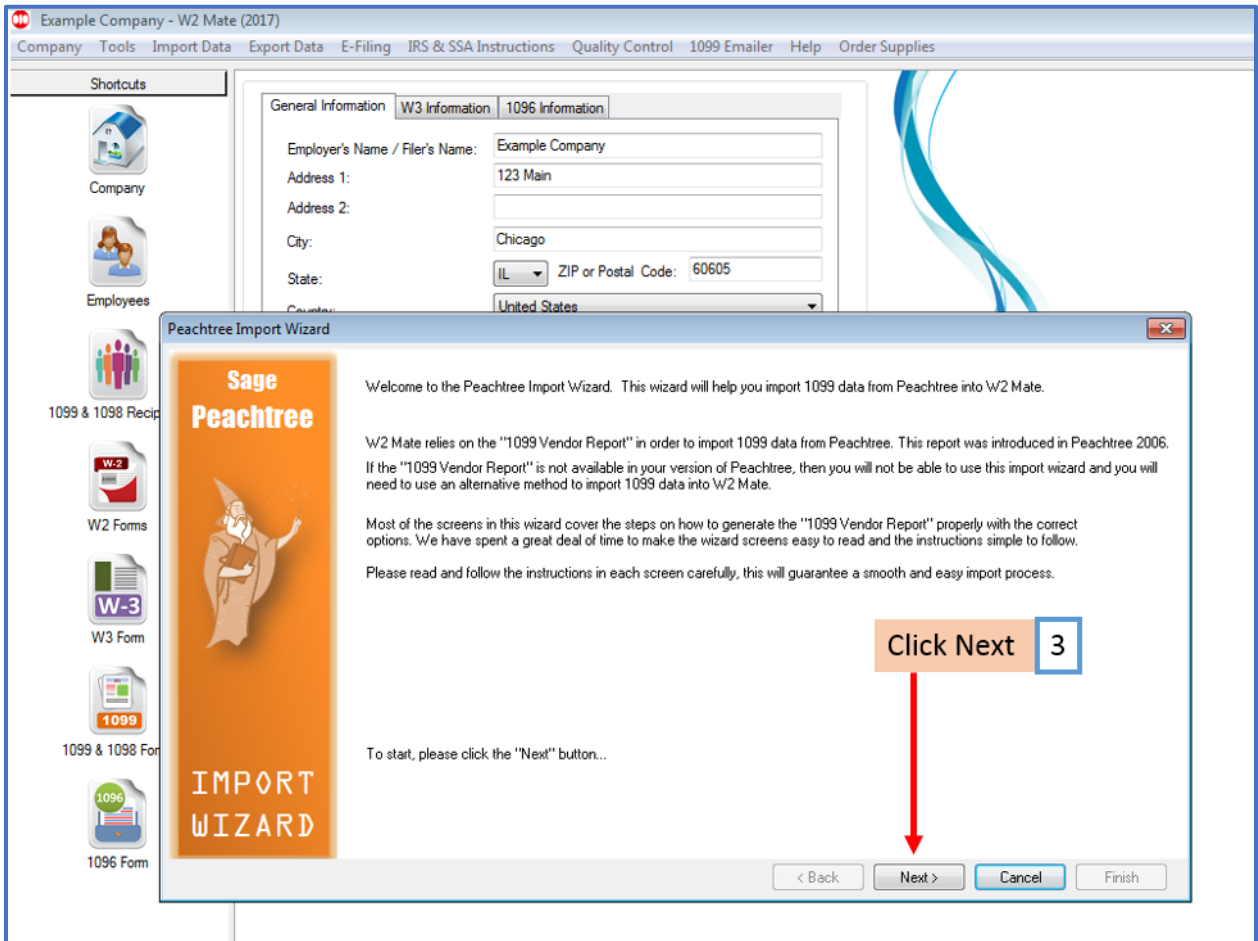

Note: Read these steps carefully, as they tell you that you need to load the "1099 Vendor Report" inside Peachtree and copy that data into an excel spreadsheet. Then you will need to save it as a CSV file.

### 4. Click Next

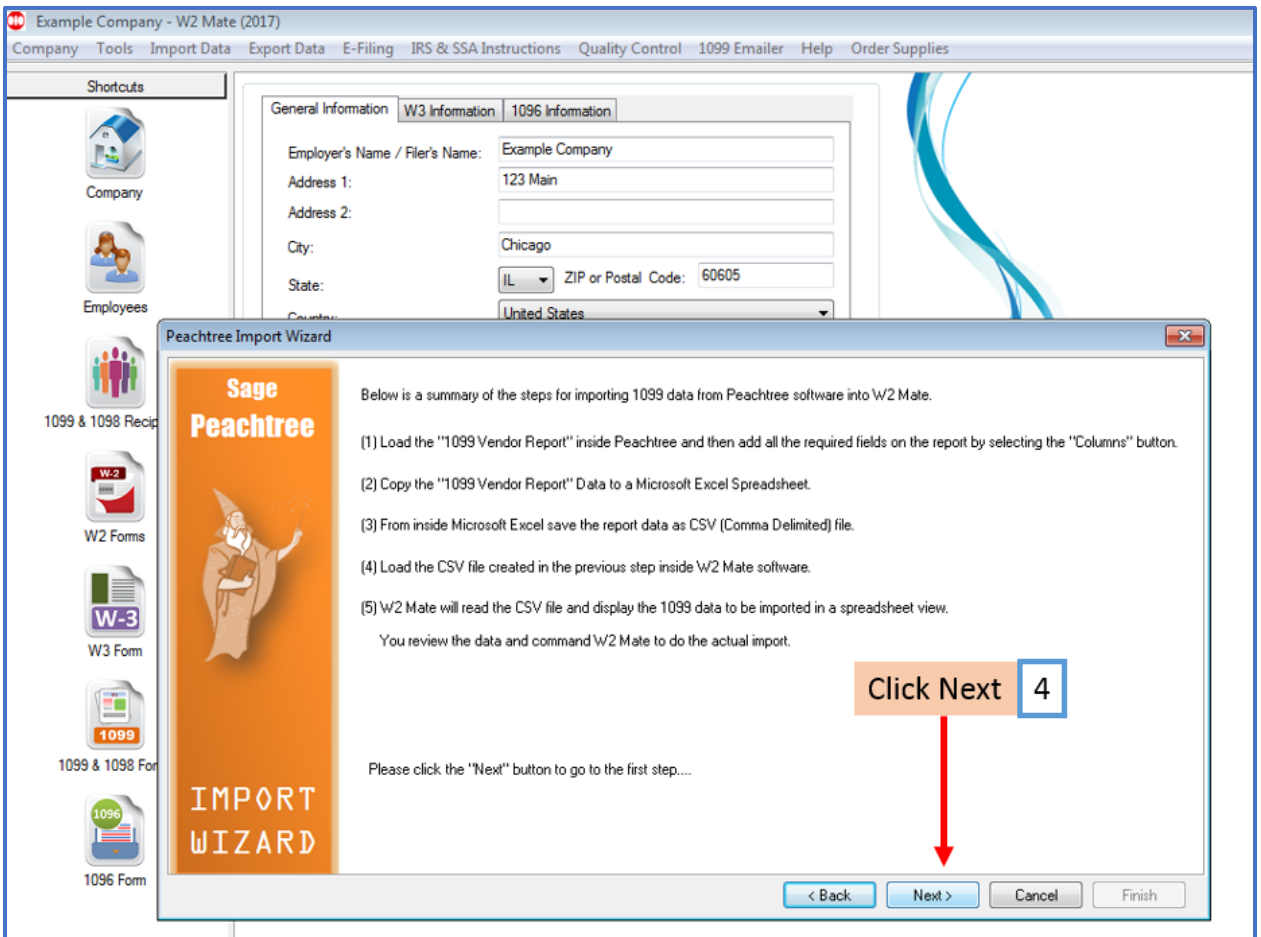

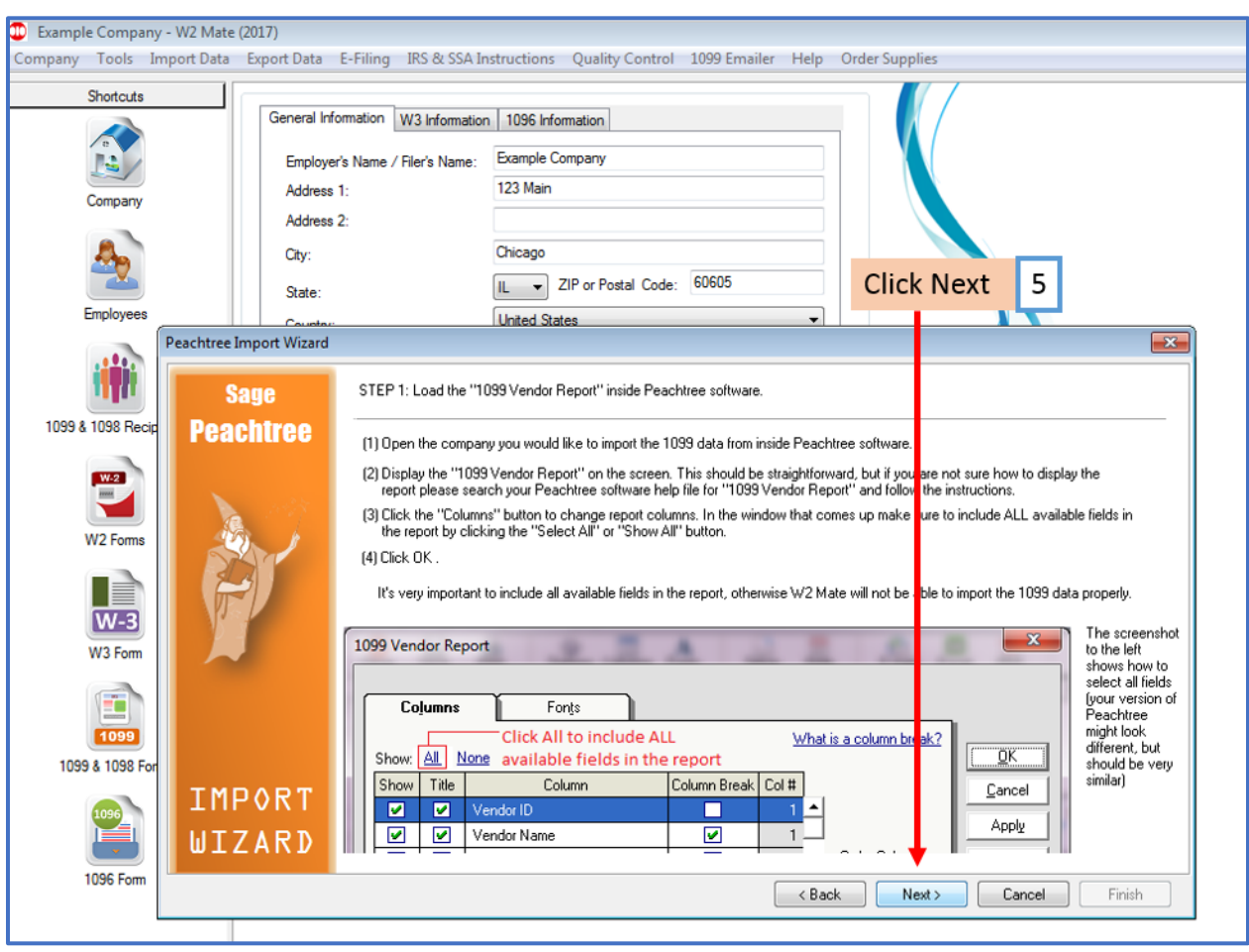

## 5. Load the "1099 Vendor Report" inside Peachtree software, Click Next

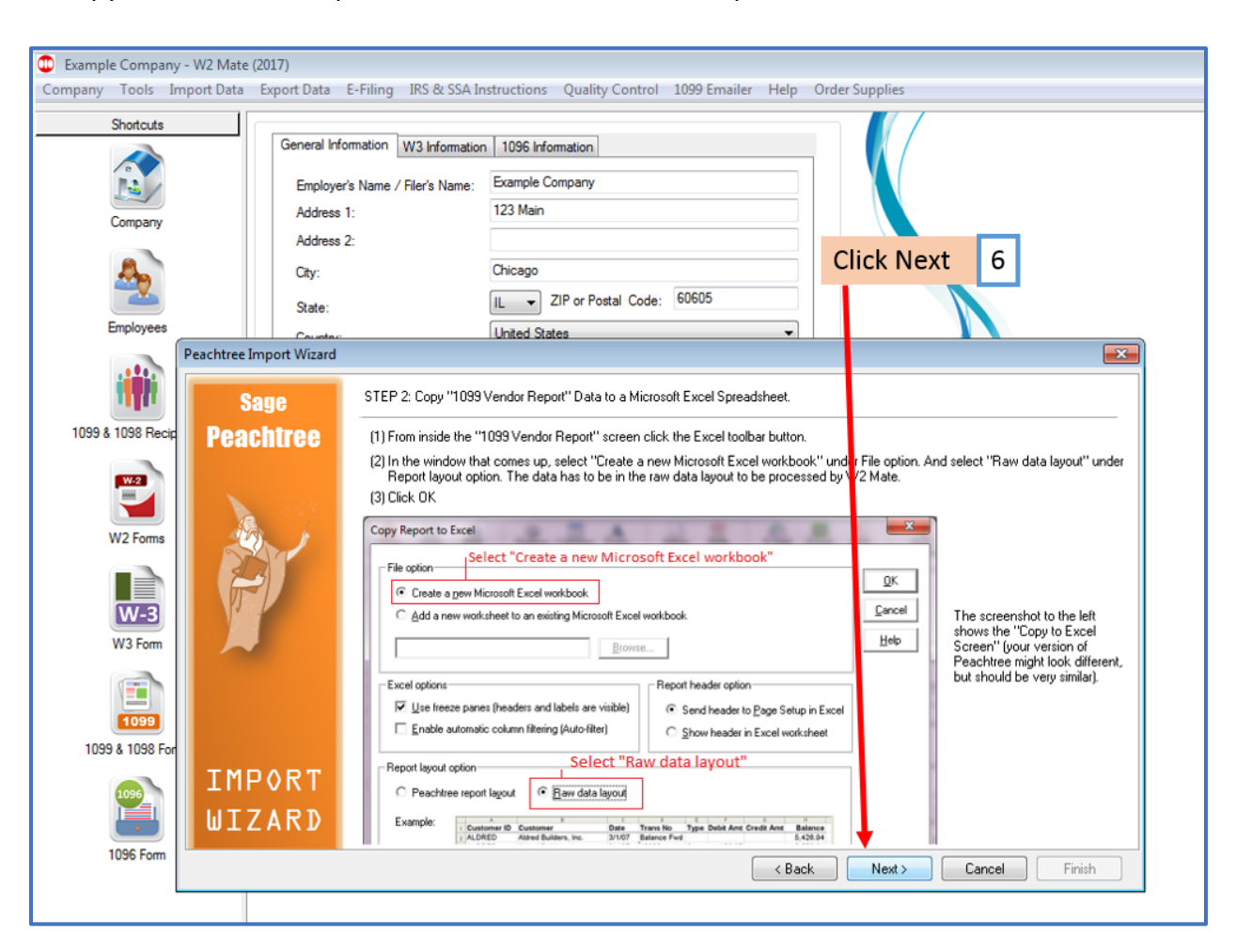

#### 6. Copy "1099 Vendor Report" Data to a Microsoft Excel Spreadsheet, Click Next

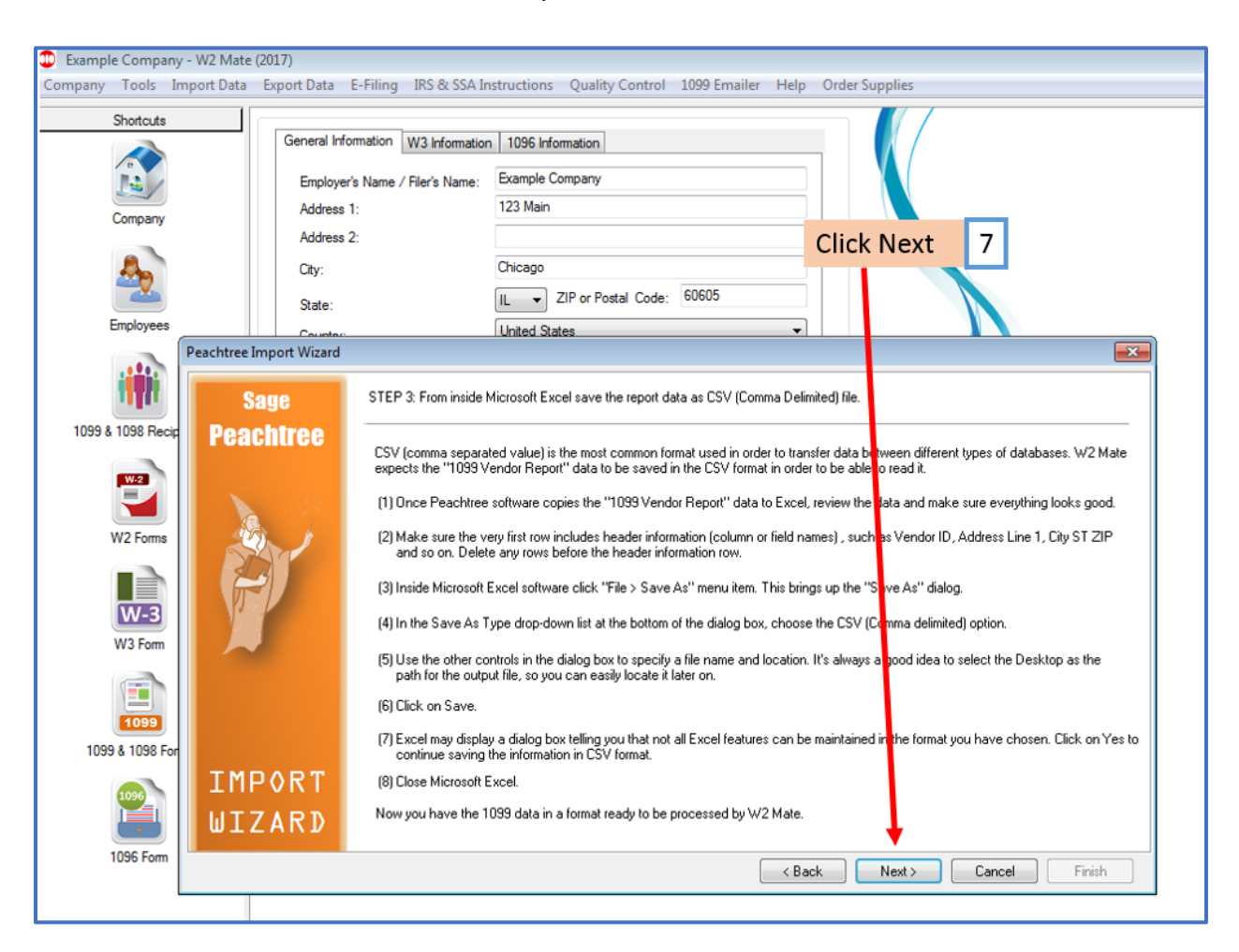

7. From inside Microsoft Excel save the report data as CSV file, Click Next

### 8. Click Browse to select your CSV file to upload

- 9. Click the drop-down box to select the type of 1099 data you are importing
- 10. Checkmark "I would like to remap input 1099 data"-if needed

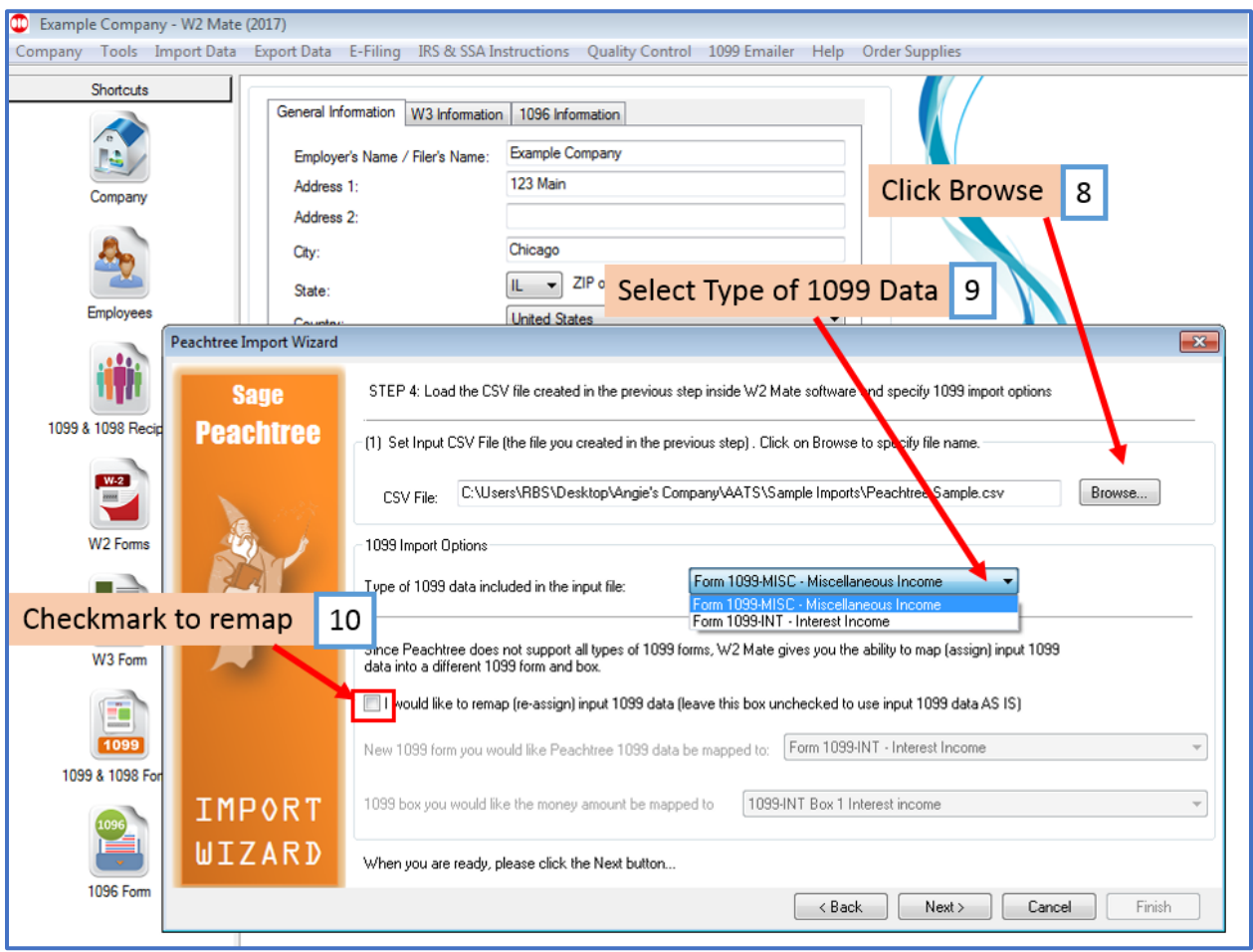

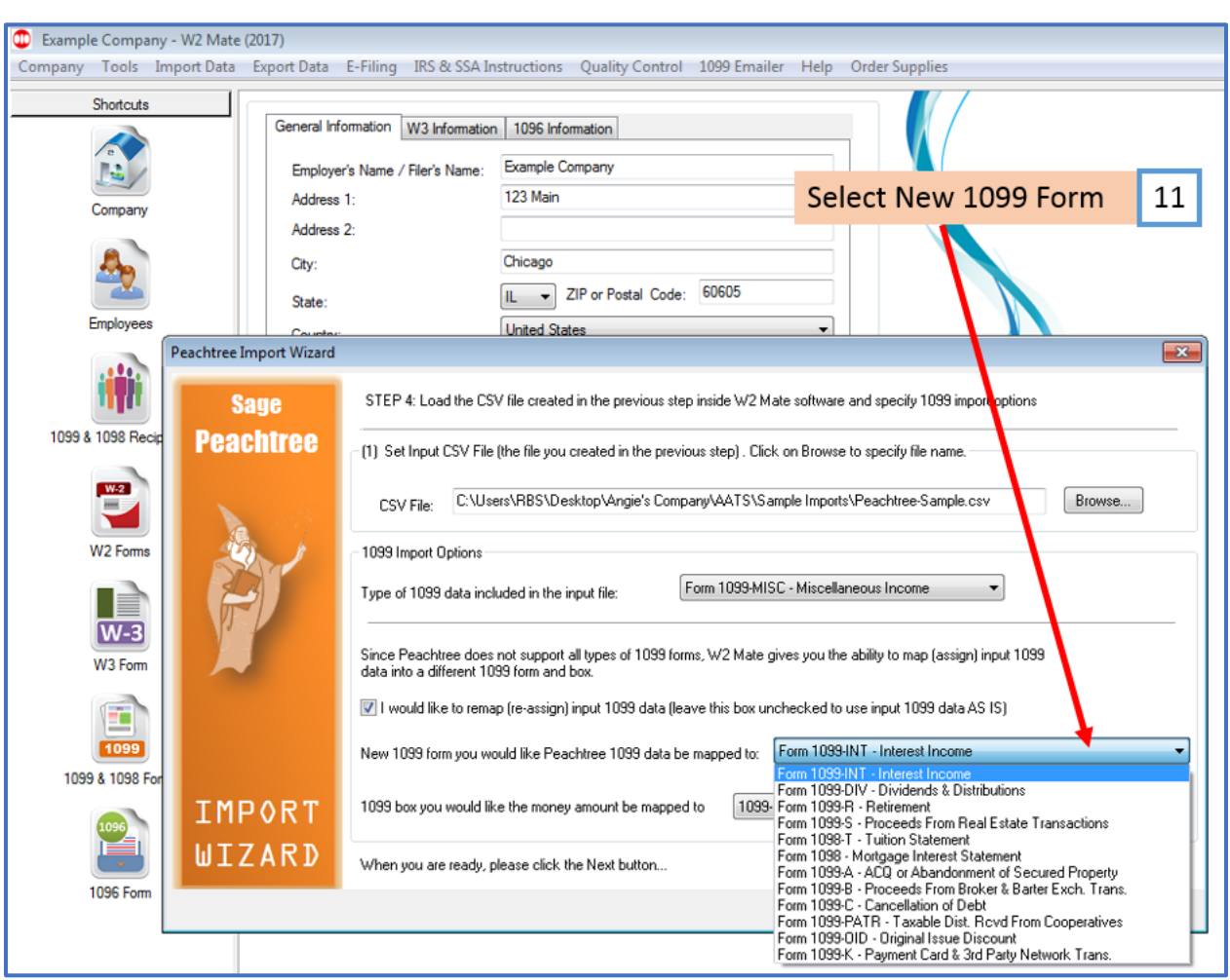

## 11. Select New 1099 form you would like Peachtree 1099 data to be mapped to

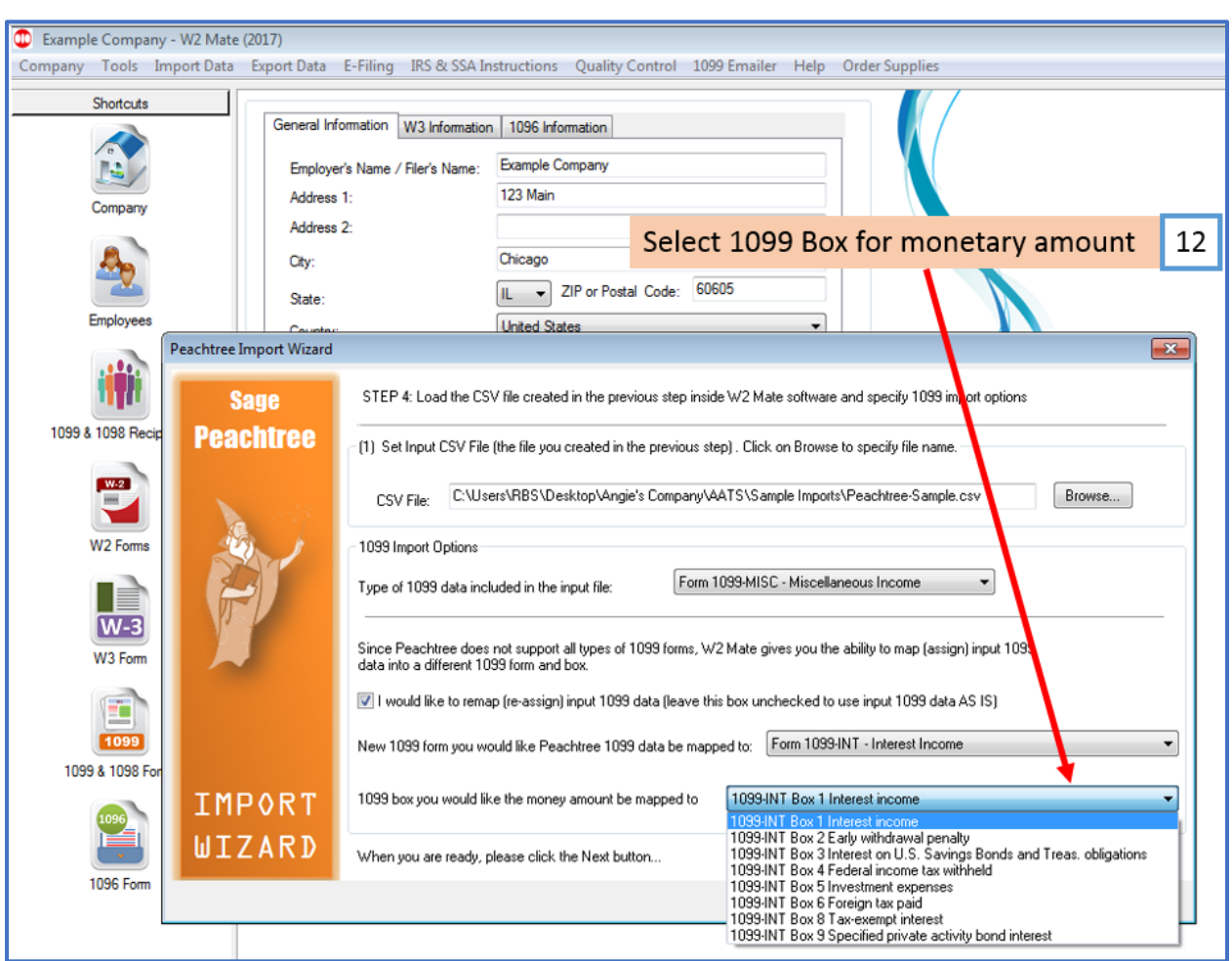

## 12. Select 1099 box you would like the money amount to be mapped to

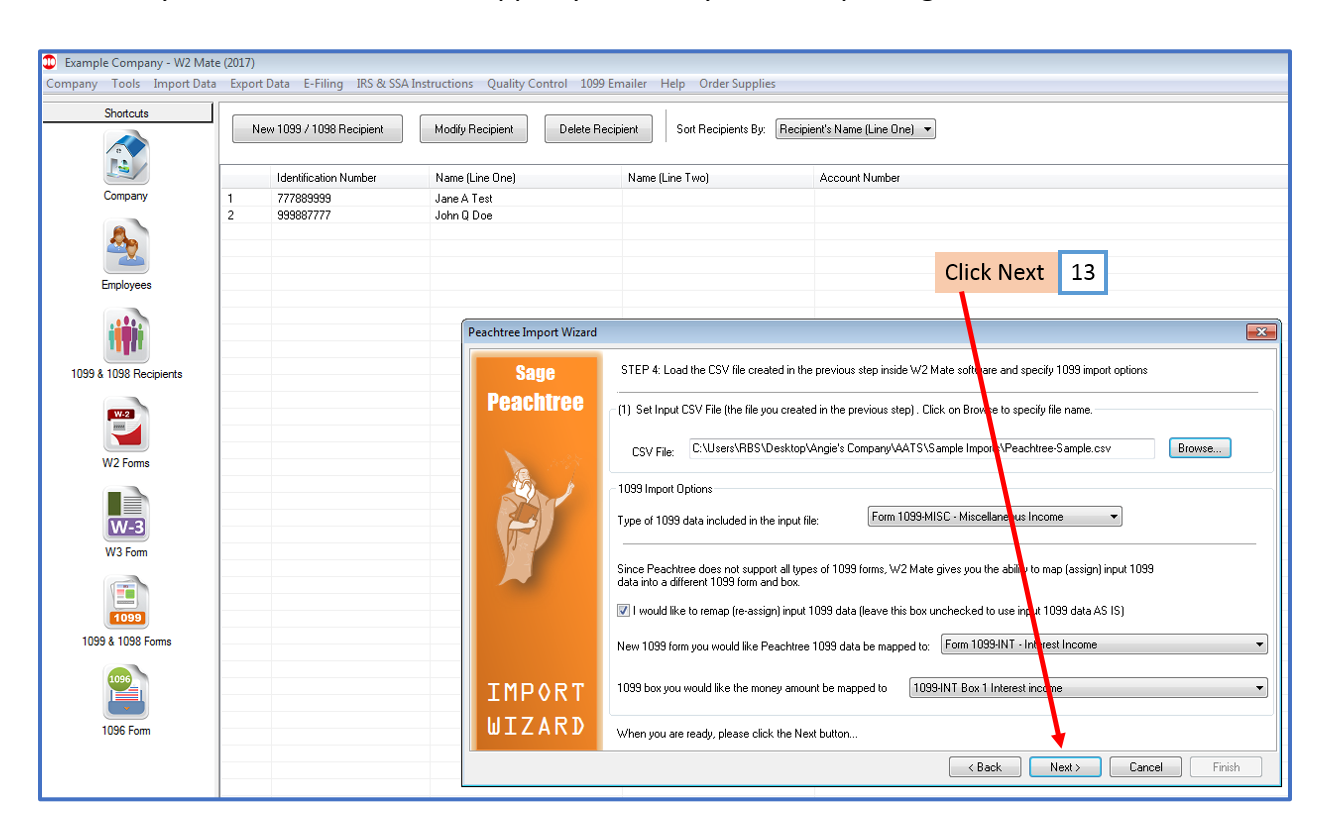

13. After you have selected and mapped your data you are importing, Click Next

### 14. Review Data being imported

#### 15. Click Next

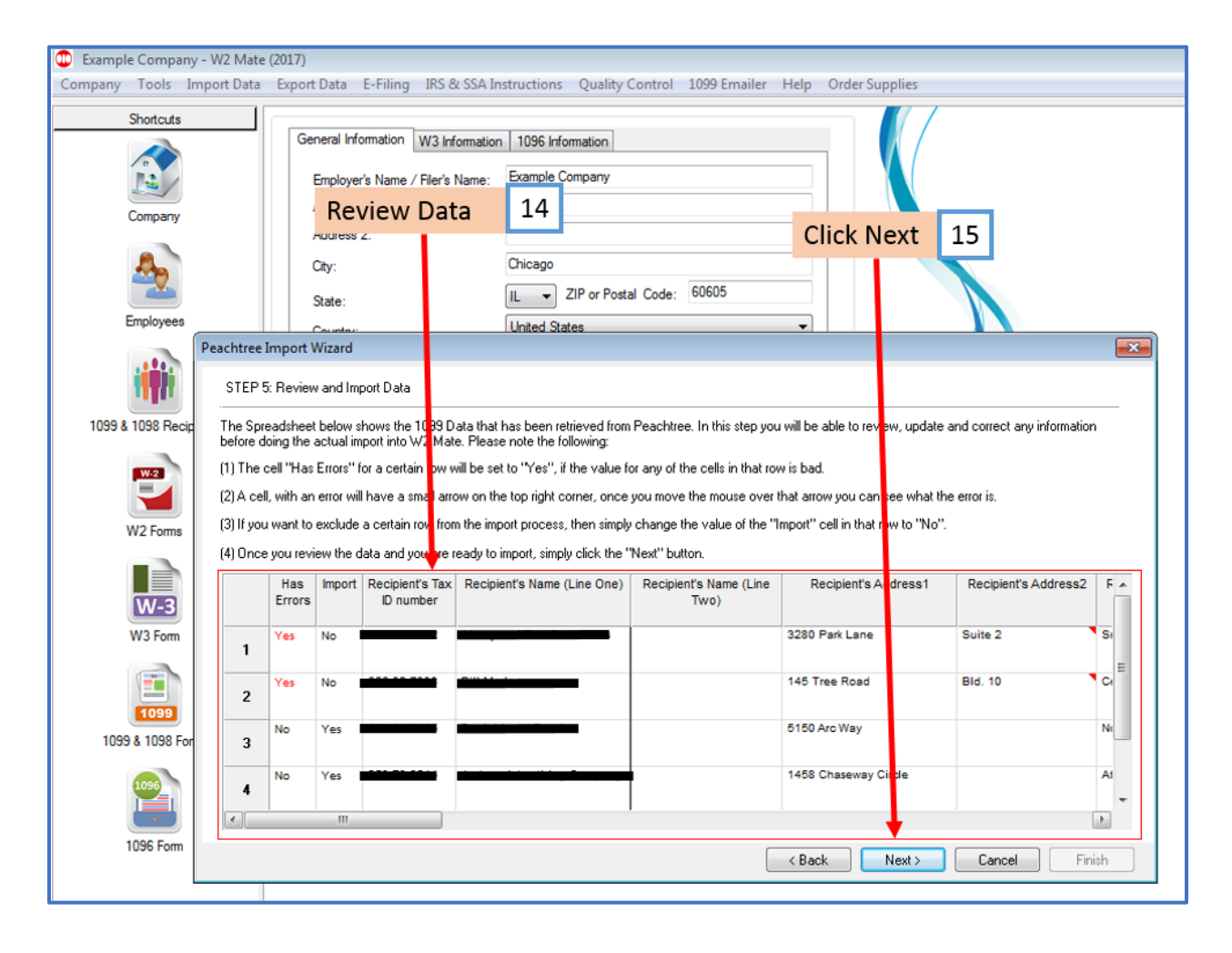

### 16. Click Finish

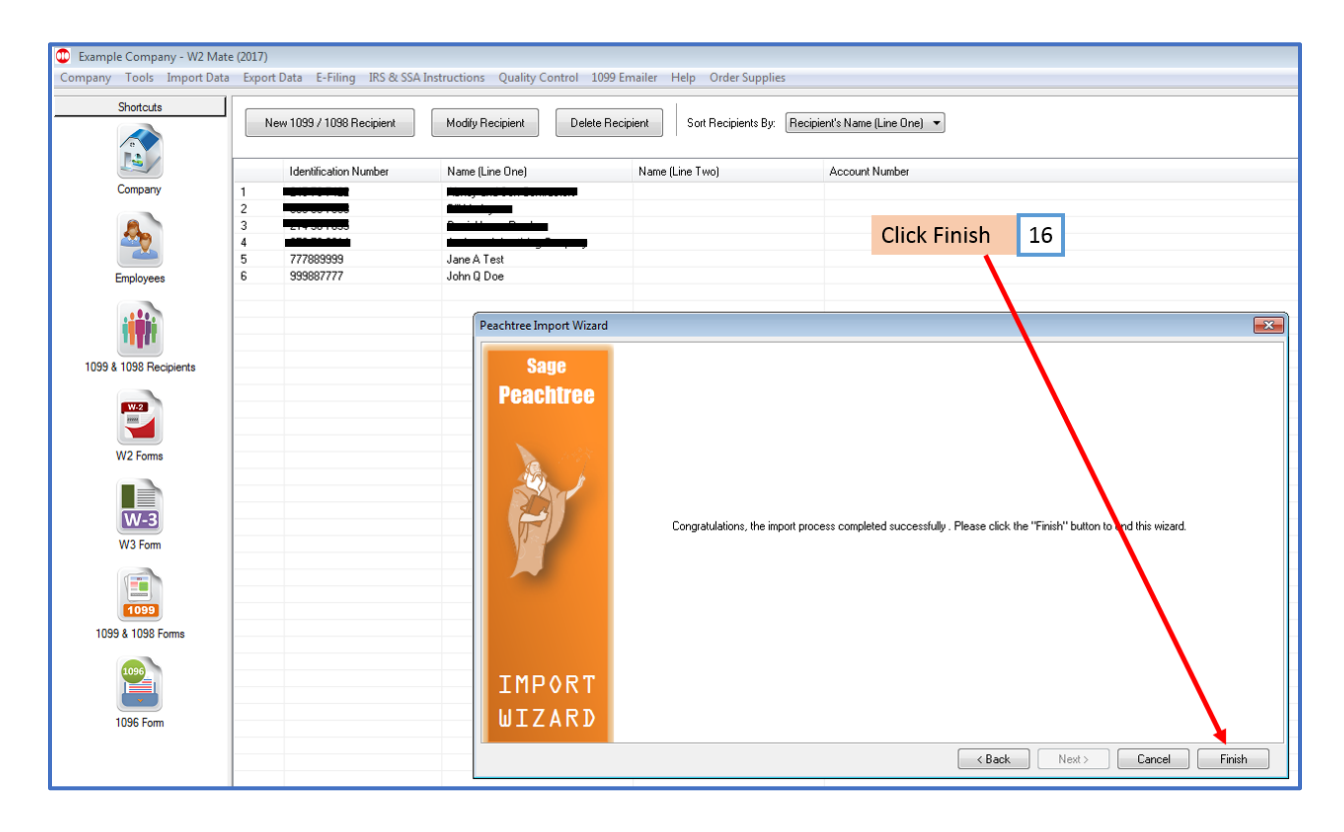